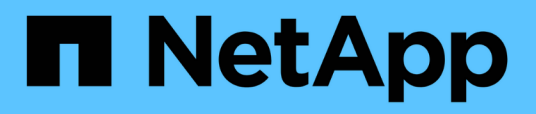

## **Maintenance de la configuration de l'appliance**

StorageGRID Appliances

NetApp May 10, 2024

This PDF was generated from https://docs.netapp.com/fr-fr/storagegridappliances/commonhardware/index.html on May 10, 2024. Always check docs.netapp.com for the latest.

# **Sommaire**

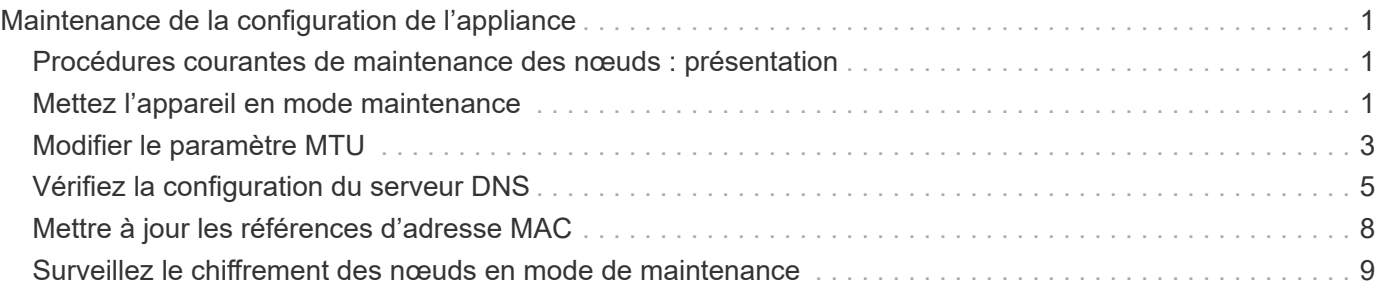

# <span id="page-2-0"></span>**Maintenance de la configuration de l'appliance**

## <span id="page-2-1"></span>**Procédures courantes de maintenance des nœuds : présentation**

Suivez ces instructions pour entretenir votre système StorageGRID.

## **À propos de ces instructions**

Ces instructions décrivent les procédures communes à tous les nœuds, telles que l'application d'un correctif logiciel, la récupération de nœuds de grille, la restauration d'un site en panne, la désaffectation de nœuds de grille ou d'un site entier, la maintenance du réseau, la réalisation de procédures de maintenance au niveau de l'hôte et du middleware et la réalisation des procédures de nœud de grille.

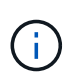

Dans ces instructions, « Linux » fait référence à un déploiement Red Hat® Enterprise Linux®, Ubuntu® ou Debian®. Utilisez le ["Matrice d'interopérabilité NetApp \(IMT\)"](https://imt.netapp.com/matrix/#welcome) pour obtenir une liste des versions prises en charge.

## **Avant de commencer**

- Vous avez une bonne compréhension du système StorageGRID.
- Vous avez examiné la topologie de votre système StorageGRID et compris la configuration de la grille.
- Vous comprenez que vous devez suivre toutes les instructions exactement et tenir compte de tous les avertissements.
- Vous comprenez que les procédures de maintenance non décrites ne sont pas prises en charge ou requièrent une mission de service.

## **Procédures de maintenance des appareils**

Les procédures de maintenance spécifiques pour chaque type d'appliance StorageGRID se trouvent dans les sections relatives à la maintenance de l'appliance :

- ["Maintenance de l'appliance SG6100"](https://docs.netapp.com/fr-fr/storagegrid-appliances/sg6100/index.html)
- ["Entretenir l'appareil SG6000"](https://docs.netapp.com/fr-fr/storagegrid-appliances/sg6000/index.html)
- ["Conservez l'appliance SG5700"](https://docs.netapp.com/fr-fr/storagegrid-appliances/sg5700/index.html)
- ["Maintenance des appliances SG110 et SG1100"](https://docs.netapp.com/fr-fr/storagegrid-appliances/sg110-1100/index.html)
- ["Maintenance des appliances SG100 et SG1000"](https://docs.netapp.com/fr-fr/storagegrid-appliances/sg100-1000/index.html)

## <span id="page-2-2"></span>**Mettez l'appareil en mode maintenance**

Vous devez mettre l'appareil en mode maintenance avant d'effectuer des procédures de maintenance spécifiques.

## **Avant de commencer**

- Vous êtes connecté au Grid Manager à l'aide d'un ["navigateur web pris en charge"](https://docs.netapp.com/us-en/storagegrid-118/admin/web-browser-requirements.html).
- Vous disposez de l'autorisation Maintenance ou accès racine. Pour plus de détails, reportez-vous aux

instructions d'administration de StorageGRID.

#### **Description de la tâche**

Dans de rares cas, le fait de placer une appliance StorageGRID en mode de maintenance peut rendre l'appliance indisponible pour l'accès à distance.

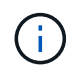

Le mot de passe du compte admin et les clés d'hôte SSH d'une appliance StorageGRID en mode maintenance restent identiques à ceux de l'appliance lorsqu'elle était en service.

#### **Étapes**

- 1. Dans Grid Manager, sélectionnez **NODES**.
- 2. Dans l'arborescence de la page nœuds, sélectionnez le nœud de stockage de l'appliance.
- 3. Sélectionnez **tâches**.
- 4. Sélectionnez **Maintenance mode**. Une boîte de dialogue de confirmation s'affiche.
- 5. Entrez la phrase de passe de provisionnement et sélectionnez **OK**.

Une barre de progression et une série de messages, notamment « demande envoyée », « arrêt de StorageGRID » et « redémarrage », indiquent que l'appliance effectue les étapes de passage en mode maintenance.

Lorsque l'appliance est en mode maintenance, un message de confirmation répertorie les URL que vous pouvez utiliser pour accéder au programme d'installation de l'appliance StorageGRID.

This node is currently in maintenance mode. Navigate to one of the URLs listed below and perform any necessary maintenance procedures.

- https://172.16.2.24:8443
- https://10.224.2.24:8443

When you are done with any required maintenance procedures, you must exit maintenance mode by selecting Reboot Controller from the StorageGRID Appliance Installer.

6. Pour accéder au programme d'installation de l'appliance StorageGRID, accédez à l'une des URL affichées.

Si possible, utilisez l'URL contenant l'adresse IP du port réseau d'administration de l'appliance.

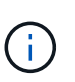

Si vous disposez d'une connexion directe au port de gestion de l'appliance, utilisez https://169.254.0.1:8443 Pour accéder à la page du programme d'installation de l'appliance StorageGRID.

7. Dans le programme d'installation de l'appliance StorageGRID, vérifiez que l'appliance est en mode de maintenance.

A This node is in maintenance mode. Perform any required maintenance procedures. If you want to exit maintenance mode manually to resume normal operation, go to Advanced > Reboot Controller to reboot the controller.

- 8. Effectuez toutes les tâches de maintenance requises.
- 9. Une fois les tâches de maintenance effectuées, quittez le mode de maintenance et reprenez le fonctionnement normal du nœud. Dans le programme d'installation de l'appliance StorageGRID,

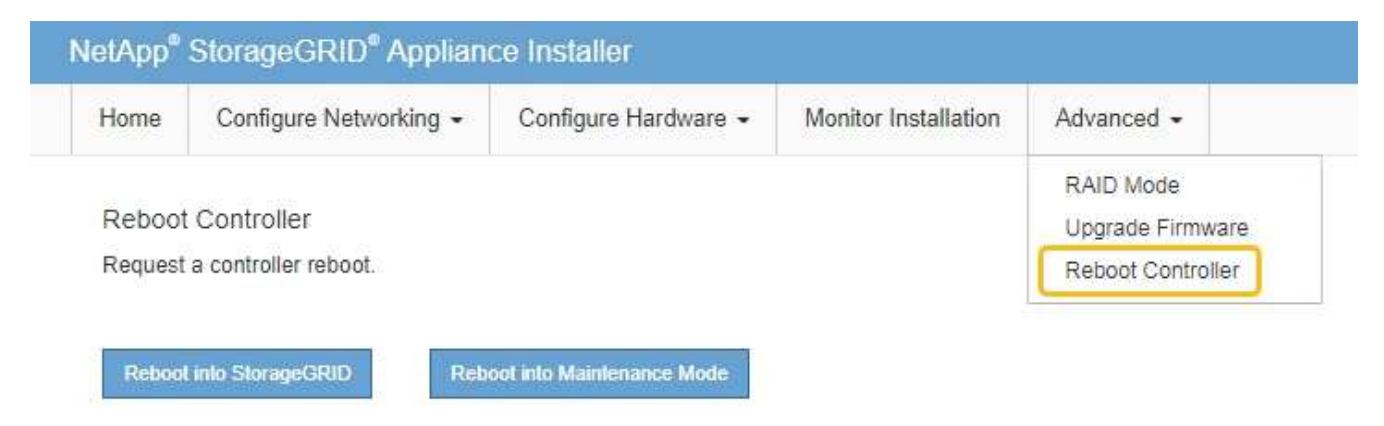

L'appliance peut redémarrer et rejoindre la grille en 20 minutes. Pour confirmer que le redémarrage est terminé et que le nœud a rejoint la grille, retournez à la grille Manager. La page **NODES** doit afficher un

état normal (icône de coche verte à gauche du nom du nœud) pour le nœud de l'appliance, indiquant qu'aucune alerte n'est active et que le nœud est connecté à la grille.

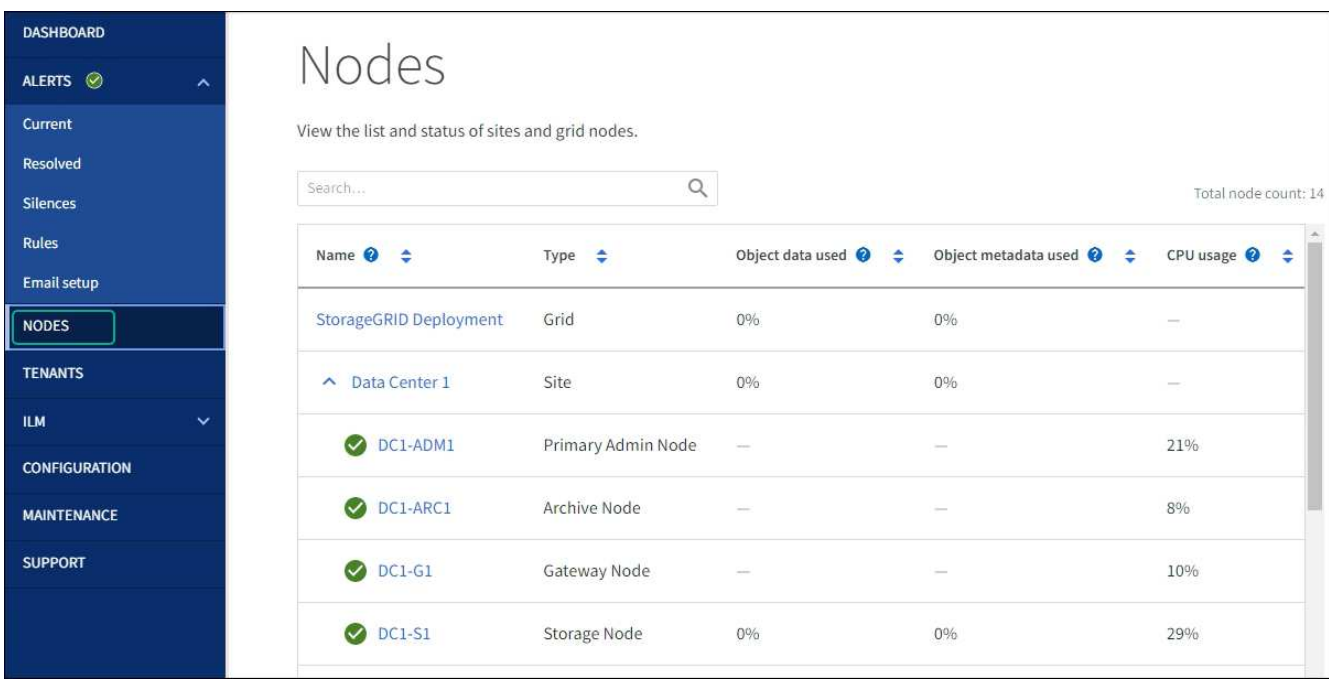

## <span id="page-4-0"></span>**Modifier le paramètre MTU**

Vous pouvez modifier le paramètre MTU que vous avez attribué lorsque vous avez configuré des adresses IP pour le nœud de l'appliance.

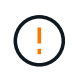

## **Description de la tâche**

La valeur MTU du réseau doit correspondre à la valeur configurée sur le port du commutateur auquel le nœud est connecté. Dans le cas contraire, des problèmes de performances réseau ou une perte de paquets peuvent se produire.

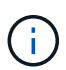

Pour des performances réseau optimales, tous les nœuds doivent être configurés avec des valeurs MTU similaires sur leurs interfaces réseau Grid. L'alerte **Grid Network MTU mismatch** est déclenchée en cas de différence importante dans les paramètres MTU pour le réseau Grid sur les nœuds individuels. Les valeurs MTU ne doivent pas nécessairement être identiques pour tous les types de réseau.

Pour modifier le paramètre MTU sans redémarrer le nœud d'appliance, [Utilisez l'outil Modifier IP.](#page-5-0)

Si le réseau client ou administrateur n'a pas été configuré dans le programme d'installation de l'appliance StorageGRID lors de l'installation initiale, [Modifiez le paramètre MTU en mode maintenance.](#page-5-1)

## <span id="page-5-0"></span>**Modifiez le paramètre MTU à l'aide de l'outil Modifier l'IP**

### **Avant de commencer**

Vous avez le Passwords.txt Fichier pour utiliser l'outil Modifier IP.

### **Étapes**

Accédez à l'outil Modifier IP et mettez à jour les paramètres MTU comme décrit dans ["Modifier la configuration](https://docs.netapp.com/us-en/storagegrid-118/maintain/changing-nodes-network-configuration.html) [réseau du nœud".](https://docs.netapp.com/us-en/storagegrid-118/maintain/changing-nodes-network-configuration.html)

## <span id="page-5-1"></span>**Modifiez le paramètre MTU en mode maintenance**

Modifiez le paramètre MTU en mode maintenance si vous ne parvenez pas à accéder à ces paramètres à l'aide de l'outil Modifier IP.

### **Avant de commencer**

L'appareil a été ["passage en mode maintenance"](#page-2-2).

### **Étapes**

- 1. Dans le programme d'installation de l'appliance StorageGRID, sélectionnez **configurer le réseau** > **Configuration IP**.
- 2. Apportez les modifications souhaitées aux paramètres MTU du réseau Grid, du réseau Admin et du réseau client.
- 3. Lorsque vous êtes satisfait des paramètres, sélectionnez **Enregistrer**.
- 4. Si cette procédure s'est terminée avec succès et que vous disposez de procédures supplémentaires pour effectuer cette opération pendant que le nœud est en mode de maintenance, effectuez-les maintenant. Lorsque vous avez terminé, ou si vous avez rencontré des échecs et souhaitez recommencer, sélectionnez **Avancé** > **redémarrer le contrôleur**, puis sélectionnez l'une des options suivantes :
	- Sélectionnez **redémarrer dans StorageGRID**
	- Sélectionnez **redémarrer en mode maintenance** pour redémarrer le contrôleur avec le nœud restant en mode de maintenance. Sélectionnez cette option si vous avez rencontré des échecs au cours de la procédure et souhaitez recommencer. Une fois le redémarrage du nœud en mode maintenance terminé, redémarrez à partir de l'étape appropriée de la procédure ayant échoué.

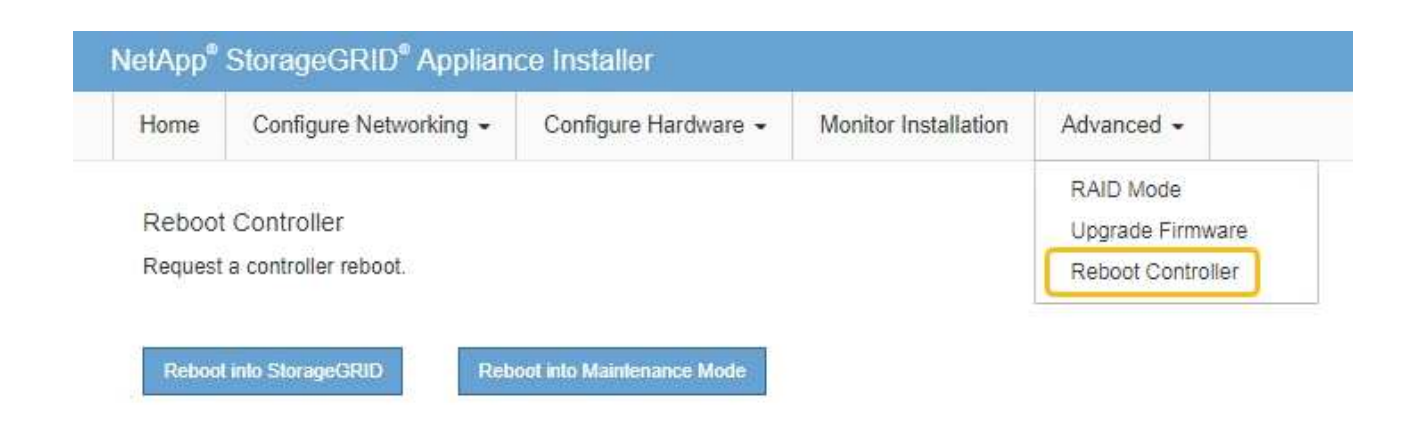

L'appliance peut redémarrer et rejoindre la grille en 20 minutes. Pour confirmer que le redémarrage est terminé et que le nœud a rejoint la grille, retournez à la grille Manager. La page **NODES** doit afficher un

 $\epsilon$  état normal (icône de coche verte  $\epsilon$  à gauche du nom du nœud) pour le nœud de l'appliance, indiquant qu'aucune alerte n'est active et que le nœud est connecté à la grille.

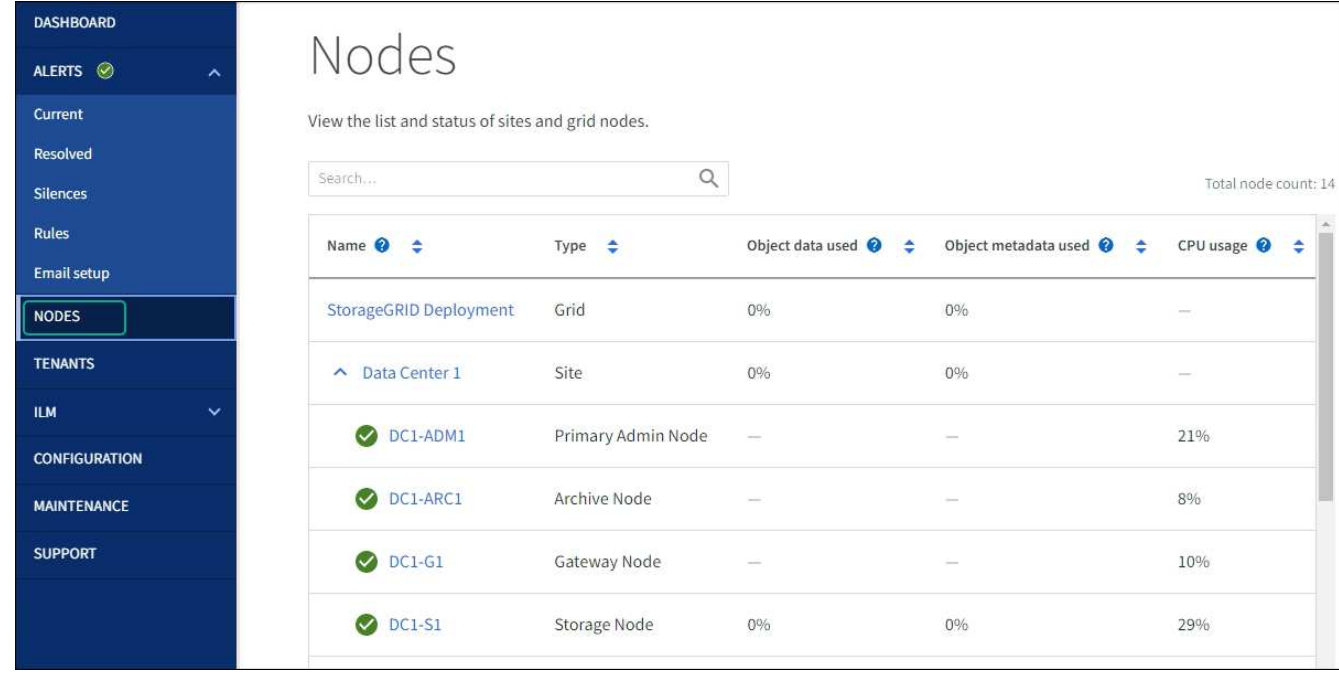

## <span id="page-6-0"></span>**Vérifiez la configuration du serveur DNS**

Vous pouvez vérifier et modifier temporairement les serveurs DNS actuellement utilisés par ce nœud d'appliance.

## **Avant de commencer**

L'appareil a été ["passage en mode maintenance"](#page-2-2).

## **Description de la tâche**

Vous devrez peut-être modifier les paramètres du serveur DNS si une appliance chiffrée ne peut pas se connecter au serveur de gestion des clés (KMS) ou au cluster KMS car le nom d'hôte du KMS a été spécifié

en tant que nom de domaine au lieu d'une adresse IP. Toute modification apportée aux paramètres DNS de l'appliance est temporaire et perdue lorsque vous quittez le mode de maintenance. Pour rendre ces modifications permanentes, spécifiez les serveurs DNS dans Grid Manager (**MAINTENANCE** > **réseau** > **serveurs DNS**).

- Les modifications temporaires de la configuration DNS ne sont nécessaires que pour les appliances cryptées par nœud où le serveur KMS est défini à l'aide d'un nom de domaine complet, au lieu d'une adresse IP, pour le nom d'hôte.
- Lorsqu'une appliance chiffrée au nœud se connecte à un KMS à l'aide d'un nom de domaine, elle doit se connecter à l'un des serveurs DNS définis pour la grille. L'un de ces serveurs DNS traduit ensuite le nom de domaine en une adresse IP.
- Si le nœud ne peut pas atteindre un serveur DNS pour la grille, ou si vous avez modifié les paramètres DNS de la grille lorsqu'un nœud d'appliance chiffré par nœud était hors ligne, le nœud ne peut pas se connecter au KMS. Les données chiffrées de l'appliance ne peuvent pas être déchiffrées tant que le problème DNS n'est pas résolu.

Pour résoudre un problème DNS empêchant la connexion KMS, spécifiez l'adresse IP d'un ou plusieurs serveurs DNS dans le programme d'installation de l'appliance StorageGRID. Ces paramètres DNS temporaires permettent à l'appliance de se connecter au KMS et de décrypter les données sur le nœud.

Par exemple, si le serveur DNS de la grille change alors qu'un nœud chiffré était hors ligne, le nœud ne pourra pas atteindre le KMS lorsqu'il sera de nouveau en ligne, car il utilise toujours les valeurs DNS précédentes. La saisie de la nouvelle adresse IP du serveur DNS dans le programme d'installation de l'appliance StorageGRID permet à une connexion KMS temporaire de décrypter les données du nœud.

## **Étapes**

- 1. Dans le programme d'installation de l'appliance StorageGRID, sélectionnez **configurer le réseau** > **Configuration DNS**.
- 2. Vérifiez que les serveurs DNS spécifiés sont corrects.

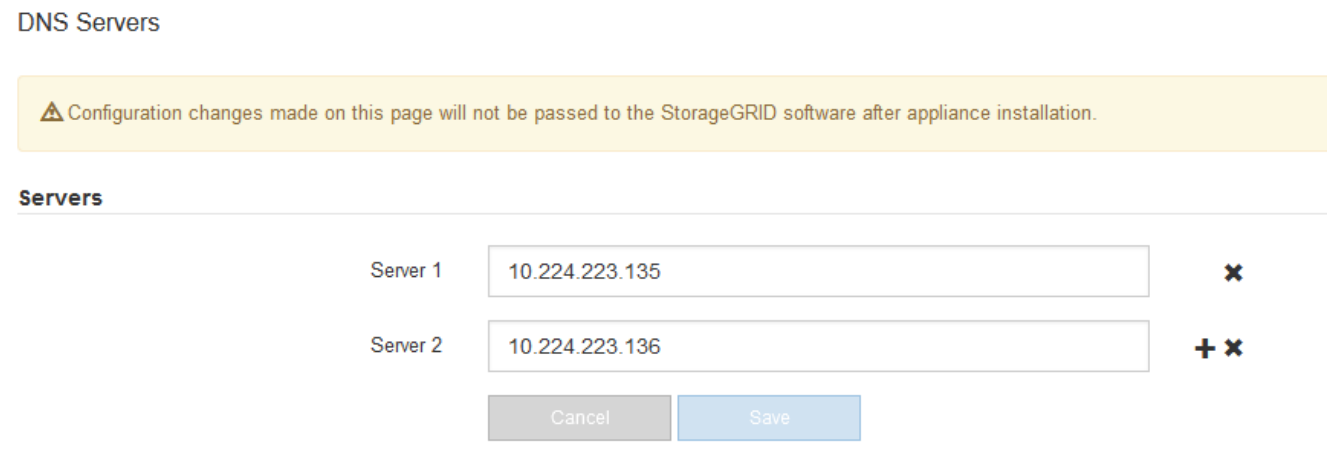

3. Si nécessaire, modifiez les serveurs DNS.

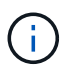

Les modifications apportées aux paramètres DNS sont temporaires et sont perdues lorsque vous quittez le mode de maintenance.

4. Lorsque vous êtes satisfait des paramètres DNS temporaires, sélectionnez **Enregistrer**.

Le nœud utilise les paramètres de serveur DNS spécifiés sur cette page pour se reconnecter au KMS,

permettant ainsi de décrypter les données du nœud.

- 5. Une fois les données de nœud déchiffrées, redémarrez le nœud. Dans le programme d'installation de l'appliance StorageGRID, sélectionnez **Avancé** > **redémarrer le contrôleur**, puis sélectionnez l'une des options suivantes :
	- Sélectionnez **Reboot dans StorageGRID** pour redémarrer le contrôleur avec le noeud qui rejoint la grille. Sélectionnez cette option si vous avez terminé de travailler en mode maintenance et que vous êtes prêt à rétablir le fonctionnement normal du nœud.
	- Sélectionnez **redémarrer en mode maintenance** pour redémarrer le contrôleur avec le nœud restant en mode de maintenance. (Cette option n'est disponible que lorsque le contrôleur est en mode de maintenance.) Sélectionnez cette option si des opérations de maintenance supplémentaires doivent être effectuées sur le nœud avant de rejoindre la grille.

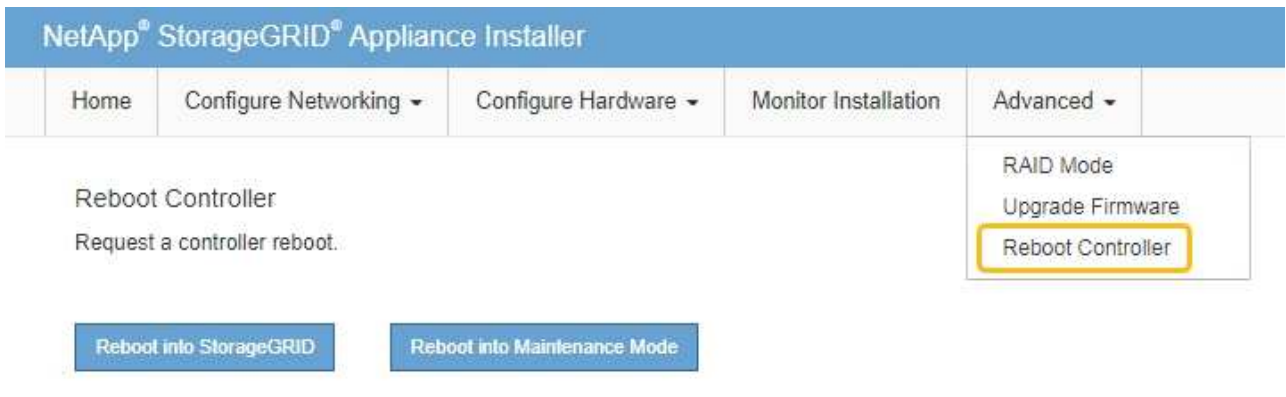

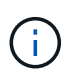

Lorsque le nœud redémarre et rejoint la grille, il utilise les serveurs DNS du système répertoriés dans Grid Manager. Après avoir rejoint la grille, l'appliance n'utilise plus les serveurs DNS temporaires spécifiés dans le programme d'installation de l'appliance StorageGRID pendant que l'appliance était en mode de maintenance.

L'appliance peut redémarrer et rejoindre la grille en 20 minutes. Pour confirmer que le redémarrage est terminé et que le nœud a rejoint la grille, retournez à la grille Manager. La page **NODES** doit afficher un

état normal (icône de coche verte  $\blacksquare$  à gauche du nom du nœud) pour le nœud de l'appliance, indiquant qu'aucune alerte n'est active et que le nœud est connecté à la grille.

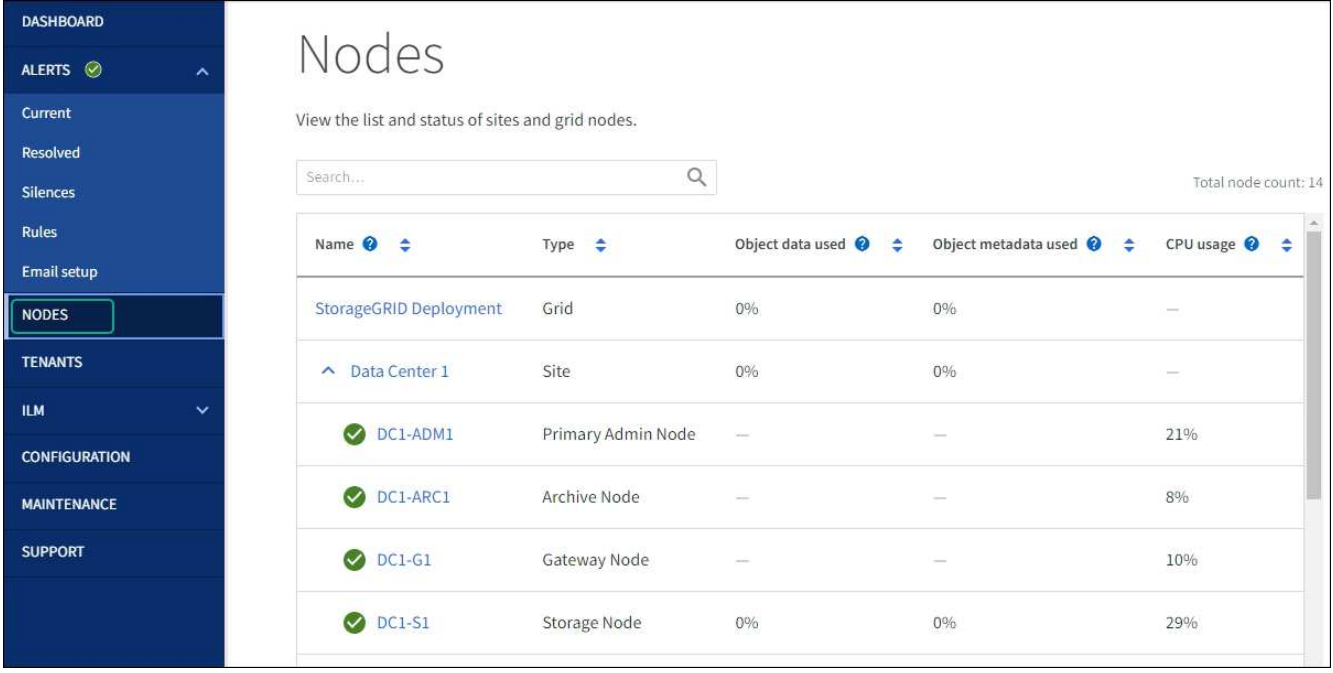

## <span id="page-9-0"></span>**Mettre à jour les références d'adresse MAC**

Dans certains cas, vous devrez peut-être mettre à jour les références d'adresse MAC après le remplacement d'un appareil.

## **Description de la tâche**

Si l'une des interfaces réseau d'une appliance que vous remplacez est configurée pour DHCP, vous devrez peut-être mettre à jour les attributions de bail DHCP permanentes sur les serveurs DHCP pour référencer les adresses MAC de l'appliance de remplacement. Cette mise à jour garantit que l'appliance de remplacement se voit attribuer les adresses IP attendues.

## **Étapes**

- 1. Repérez l'étiquette à l'avant de l'appareil. L'étiquette indique l'adresse MAC du port de gestion BMC de l'appliance.
- 2. Pour déterminer l'adresse MAC du port réseau Admin, vous devez ajouter **2** au numéro hexadécimal sur l'étiquette.

Par exemple, si l'adresse MAC de l'étiquette se termine par **09**, l'adresse MAC du port d'administration se terminera par **0B**. Si l'adresse MAC de l'étiquette se termine dans **(***y***)FF**, l'adresse MAC du port d'administration se terminera dans **(***y***+1)01**.

Vous pouvez facilement effectuer ce calcul en ouvrant Calculator sous Windows, en le définissant en mode programmateur, en sélectionnant Hex, en saisissant l'adresse MAC, puis en tapant **+ 2 =**.

3. Demandez à votre administrateur réseau d'associer le DNS/réseau et l'adresse IP de l'appliance que vous avez retirée à l'adresse MAC du dispositif de remplacement.

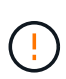

Vous devez vous assurer que toutes les adresses IP de l'appareil d'origine ont été mises à jour avant d'alimenter l'appareil de remplacement. Dans le cas contraire, l'appliance obtiendra de nouvelles adresses IP DHCP lors du démarrage et pourrait ne pas pouvoir se reconnecter à StorageGRID. Cette étape s'applique à tous les réseaux StorageGRID reliés à l'appliance.

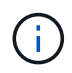

Si l'appliance d'origine utilisait une adresse IP statique, la nouvelle appliance adopte automatiquement les adresses IP de l'appliance que vous avez retirée.

## <span id="page-10-0"></span>**Surveillez le chiffrement des nœuds en mode de maintenance**

Si vous avez activé le chiffrement des nœuds pour l'appliance lors de l'installation, vous pouvez surveiller l'état du chiffrement des nœuds de chaque nœud d'appliance, notamment les informations détaillées sur l'état de chiffrement des nœuds et le serveur de gestion des clés (KMS).

Voir ["Configurer les serveurs de gestion des clés"](https://docs.netapp.com/us-en/storagegrid-118/admin/kms-configuring.html) Pour plus d'informations sur l'implémentation de KMS pour les appliances StorageGRID,

## **Avant de commencer**

- Vous avez activé le cryptage de nœud pour l'appliance pendant l'installation. Une fois l'appliance installée, vous ne pouvez pas activer le chiffrement des nœuds.
- Vous avez ["placez l'appareil en mode maintenance"](#page-2-2).

## **Étapes**

1. Dans le programme d'installation de l'appliance StorageGRID, sélectionnez **configurer le matériel** > **cryptage de nœud**.

#### Node Encryption

Node encryption allows you to use an external key management server (KMS) to encrypt all StorageGRID data on this appliance. If node encryption is enabled for the appliance and a KMS is configured for the site, you cannot access any data on the appliance unless the appliance can communicate with the KMS.

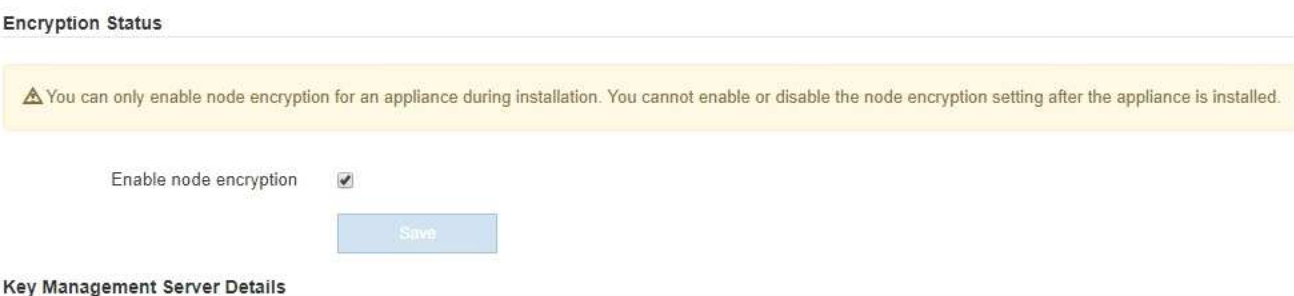

View the status and configuration details for the KMS that manages the encryption key for this appliance. You must use the Grid Manager to make configuration changes.

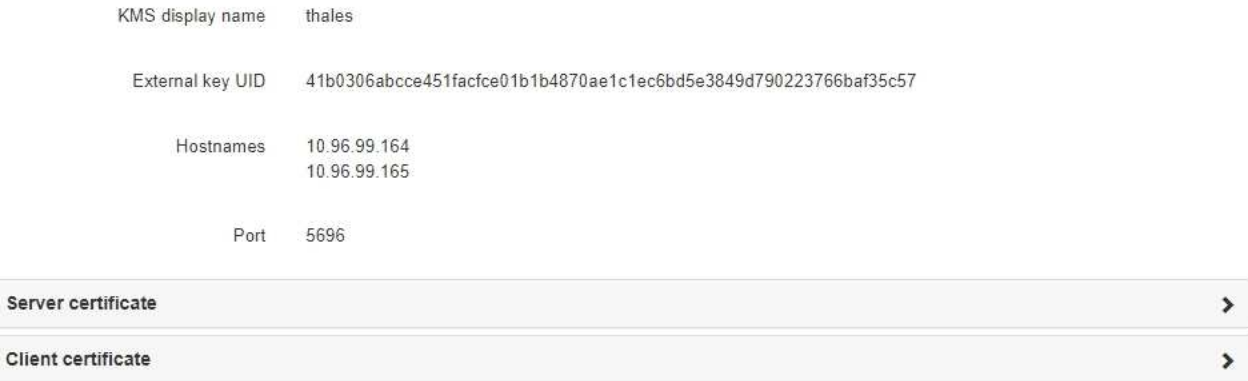

#### Clear KMS Key

Ser

A Do not clear the KMS key if you need to access or preserve any data on this appliance.

If you want to reinstall this appliance node (for example, in another grid), you must clear the KMS key. When the KMS key is cleared, all data on this appliance is deleted

Clear KMS Key and Delete Data

La page Node Encryption comprend trois sections :

- L'état du chiffrement indique si le chiffrement de nœud est activé ou désactivé pour l'appliance.
- Détails du serveur de gestion des clés affiche des informations sur le KMS utilisé pour crypter l'appliance. Vous pouvez développer les sections de certificat du serveur et du client pour afficher les détails et l'état du certificat.
	- Pour résoudre les problèmes avec les certificats eux-mêmes, tels que le renouvellement des certificats expirés, consultez le ["Instructions de configuration de KMS"](https://docs.netapp.com/us-en/storagegrid-118/admin/kms-configuring.html).
	- En cas de problèmes inattendus lors de la connexion aux hôtes KMS, vérifiez que le système ["Les](#page-6-0) [serveurs DNS sont corrects"](#page-6-0) et ça ["la mise en réseau de l'appliance est correctement configurée"](https://docs.netapp.com/fr-fr/storagegrid-appliances/installconfig/configuring-network-links.html).
	- Si vous ne parvenez pas à résoudre les problèmes liés à votre certificat, contactez le support technique.
- Clear KMS Key désactive le chiffrement des nœuds pour l'appliance, supprime l'association entre l'appliance et le serveur de gestion des clés qui a été configuré pour le site StorageGRID et supprime toutes les données de l'appliance. Vous devez [Effacez la clé KMS](#page-13-0) Avant de pouvoir installer l'appliance

sur un autre système StorageGRID.

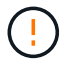

L'effacement de la configuration KMS supprime les données de l'appliance, ce qui les rend définitivement inaccessibles. Ces données ne peuvent pas être récupérées.

- 2. Une fois que vous avez terminé de vérifier l'état du chiffrement de nœud, redémarrez le nœud. Dans le programme d'installation de l'appliance StorageGRID, sélectionnez **Avancé** > **redémarrer le contrôleur**, puis sélectionnez l'une des options suivantes :
	- Sélectionnez **Reboot dans StorageGRID** pour redémarrer le contrôleur avec le noeud qui rejoint la grille. Sélectionnez cette option si vous avez terminé de travailler en mode maintenance et que vous êtes prêt à rétablir le fonctionnement normal du nœud.
	- Sélectionnez **redémarrer en mode maintenance** pour redémarrer le contrôleur avec le nœud restant en mode de maintenance. (Cette option n'est disponible que lorsque le contrôleur est en mode de maintenance.) Sélectionnez cette option si des opérations de maintenance supplémentaires doivent être effectuées sur le nœud avant de rejoindre la grille.

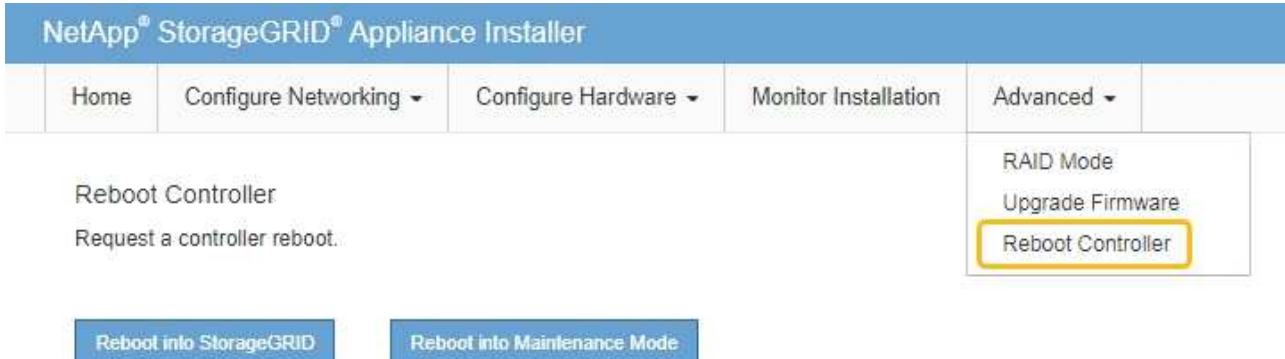

L'appliance peut redémarrer et rejoindre la grille en 20 minutes. Pour confirmer que le redémarrage est terminé et que le nœud a rejoint la grille, retournez à la grille Manager. La page **NODES** doit afficher un

état normal (icône de coche verte  $\Box$  à gauche du nom du nœud) pour le nœud de l'appliance, indiquant qu'aucune alerte n'est active et que le nœud est connecté à la grille.

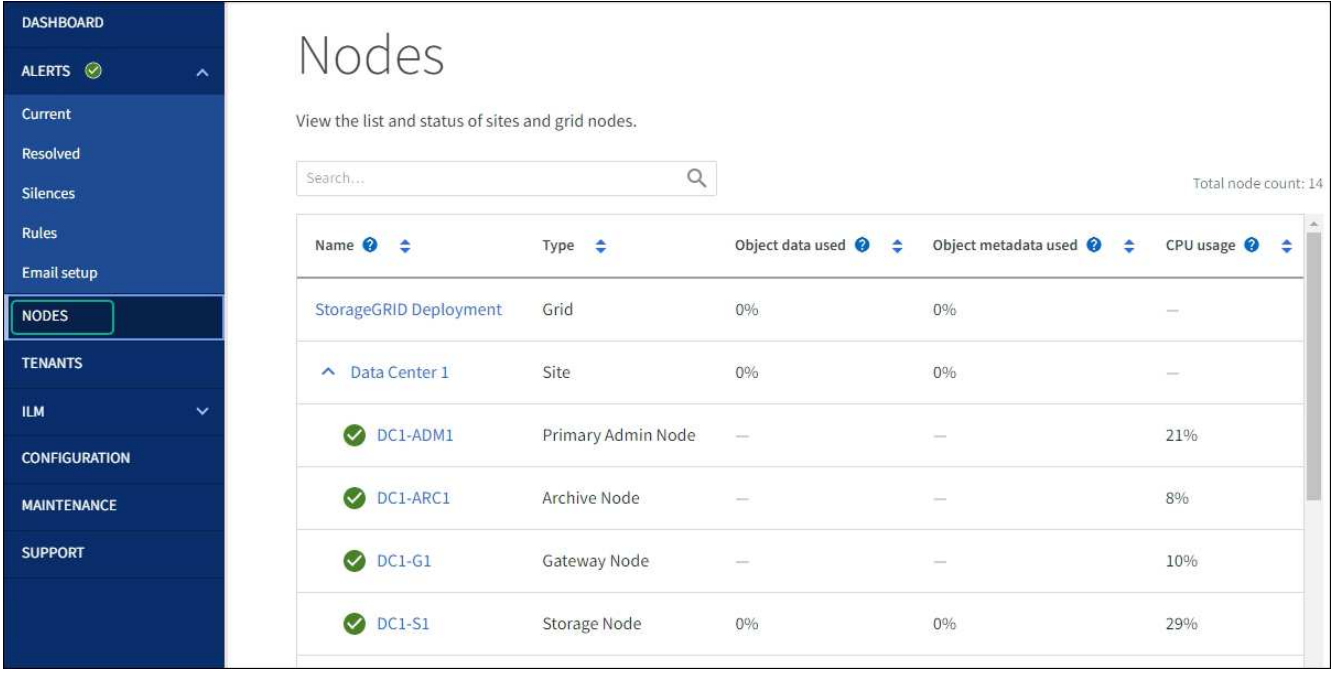

## <span id="page-13-0"></span>**Effacez la configuration du serveur de gestion des clés**

L'effacement de la configuration du serveur de gestion des clés (KMS) désactive le cryptage des nœuds sur votre appliance. Une fois la configuration KMS effacée, les données de votre appliance sont définitivement supprimées et ne sont plus accessibles. Ces données ne peuvent pas être récupérées.

### **Avant de commencer**

Si vous devez conserver les données sur l'appliance, vous devez effectuer une procédure de déclassement d'un nœud ou cloner le nœud avant d'effacer la configuration du KMS.

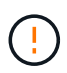

Lorsque le KMS est effacé, les données de l'appliance seront définitivement supprimées et ne sont plus accessibles. Ces données ne peuvent pas être récupérées.

["Mise hors service du nœud"](https://docs.netapp.com/us-en/storagegrid-118/maintain/grid-node-decommissioning.html) Pour déplacer toutes les données qu'il contient vers d'autres nœuds de StorageGRID.

### **Description de la tâche**

L'effacement de la configuration KMS de l'appliance désactive le cryptage des nœuds, supprimant ainsi l'association entre le nœud de l'appliance et la configuration KMS pour le site StorageGRID. Les données de l'appliance sont ensuite supprimées et l'appliance reste en état préinstallation. Ce processus ne peut pas être inversé.

Vous devez effacer la configuration KMS :

• Avant de pouvoir installer l'appliance dans un autre système StorageGRID, qui n'utilise pas de KMS ou qui utilise un KMS différent.

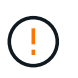

N'effacez pas la configuration KMS si vous prévoyez de réinstaller un nœud d'appliance dans un système StorageGRID qui utilise la même clé KMS.

• Avant de pouvoir récupérer et réinstaller un nœud où la configuration KMS était perdue et où la clé KMS n'est pas récupérable.

- Avant de retourner tout appareil déjà utilisé sur votre site.
- Après la désaffectation d'une appliance qui avait activé le chiffrement de nœud.

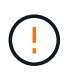

Désaffectez l'appliance avant d'effacer KMS pour déplacer ses données vers d'autres nœuds de votre système StorageGRID. L'effacement de KMS avant la mise hors service de l'appareil entraînera une perte de données et pourrait rendre l'appareil inutilisable.

## **Étapes**

1. Ouvrez un navigateur et entrez l'une des adresses IP du contrôleur de calcul de l'appliance.

## **https://***Controller\_IP***:8443**

*Controller IP* Est l'adresse IP du contrôleur de calcul (pas le contrôleur de stockage) sur l'un des trois réseaux StorageGRID.

La page d'accueil du programme d'installation de l'appliance StorageGRID s'affiche.

2. Sélectionnez **configurer le matériel** > **cryptage de nœud**.

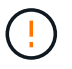

Si la configuration KMS est effacée, les données de l'appliance seront définitivement supprimées. Ces données ne peuvent pas être récupérées.

- 3. En bas de la fenêtre, sélectionnez **Effacer la clé KMS et Supprimer les données**.
- 4. Si vous êtes sûr de vouloir effacer la configuration KMS, tapez **clear** Dans la boîte de dialogue d'avertissement et sélectionnez **Effacer la clé KMS et Supprimer les données**.

La clé de chiffrement KMS et toutes les données sont supprimées du nœud, et l'appliance redémarre. Cette opération peut prendre jusqu'à 20 minutes.

5. Ouvrez un navigateur et entrez l'une des adresses IP du contrôleur de calcul de l'appliance. **https://***Controller\_IP***:8443**

*Controller IP* Est l'adresse IP du contrôleur de calcul (pas le contrôleur de stockage) sur l'un des trois réseaux StorageGRID.

La page d'accueil du programme d'installation de l'appliance StorageGRID s'affiche.

- 6. Sélectionnez **configurer le matériel** > **cryptage de nœud**.
- 7. Vérifiez que le chiffrement de nœud est désactivé et que les informations de clé et de certificat dans **Key Management Server Details** et le contrôle **clear KMS Key et Delete Data** sont supprimées de la fenêtre.

Le chiffrement de nœud ne peut pas être réactivé sur l'appliance tant qu'il n'a pas été réinstallé dans une grille.

### **Une fois que vous avez terminé**

Après le redémarrage de l'appliance et après avoir vérifié que KMS a été effacé et que l'appliance est dans un état de pré-installation, vous pouvez physiquement retirer l'appliance de votre système StorageGRID. Voir la ["instructions de préparation de l'appareil pour la réinstallation".](https://docs.netapp.com/us-en/storagegrid-118/maintain/preparing-appliance-for-reinstallation-platform-replacement-only.html)

### **Informations sur le copyright**

Copyright © 2024 NetApp, Inc. Tous droits réservés. Imprimé aux États-Unis. Aucune partie de ce document protégé par copyright ne peut être reproduite sous quelque forme que ce soit ou selon quelque méthode que ce soit (graphique, électronique ou mécanique, notamment par photocopie, enregistrement ou stockage dans un système de récupération électronique) sans l'autorisation écrite préalable du détenteur du droit de copyright.

Les logiciels dérivés des éléments NetApp protégés par copyright sont soumis à la licence et à l'avis de nonresponsabilité suivants :

CE LOGICIEL EST FOURNI PAR NETAPP « EN L'ÉTAT » ET SANS GARANTIES EXPRESSES OU TACITES, Y COMPRIS LES GARANTIES TACITES DE QUALITÉ MARCHANDE ET D'ADÉQUATION À UN USAGE PARTICULIER, QUI SONT EXCLUES PAR LES PRÉSENTES. EN AUCUN CAS NETAPP NE SERA TENU POUR RESPONSABLE DE DOMMAGES DIRECTS, INDIRECTS, ACCESSOIRES, PARTICULIERS OU EXEMPLAIRES (Y COMPRIS L'ACHAT DE BIENS ET DE SERVICES DE SUBSTITUTION, LA PERTE DE JOUISSANCE, DE DONNÉES OU DE PROFITS, OU L'INTERRUPTION D'ACTIVITÉ), QUELLES QU'EN SOIENT LA CAUSE ET LA DOCTRINE DE RESPONSABILITÉ, QU'IL S'AGISSE DE RESPONSABILITÉ CONTRACTUELLE, STRICTE OU DÉLICTUELLE (Y COMPRIS LA NÉGLIGENCE OU AUTRE) DÉCOULANT DE L'UTILISATION DE CE LOGICIEL, MÊME SI LA SOCIÉTÉ A ÉTÉ INFORMÉE DE LA POSSIBILITÉ DE TELS DOMMAGES.

NetApp se réserve le droit de modifier les produits décrits dans le présent document à tout moment et sans préavis. NetApp décline toute responsabilité découlant de l'utilisation des produits décrits dans le présent document, sauf accord explicite écrit de NetApp. L'utilisation ou l'achat de ce produit ne concède pas de licence dans le cadre de droits de brevet, de droits de marque commerciale ou de tout autre droit de propriété intellectuelle de NetApp.

Le produit décrit dans ce manuel peut être protégé par un ou plusieurs brevets américains, étrangers ou par une demande en attente.

LÉGENDE DE RESTRICTION DES DROITS : L'utilisation, la duplication ou la divulgation par le gouvernement sont sujettes aux restrictions énoncées dans le sous-paragraphe (b)(3) de la clause Rights in Technical Data-Noncommercial Items du DFARS 252.227-7013 (février 2014) et du FAR 52.227-19 (décembre 2007).

Les données contenues dans les présentes se rapportent à un produit et/ou service commercial (tel que défini par la clause FAR 2.101). Il s'agit de données propriétaires de NetApp, Inc. Toutes les données techniques et tous les logiciels fournis par NetApp en vertu du présent Accord sont à caractère commercial et ont été exclusivement développés à l'aide de fonds privés. Le gouvernement des États-Unis dispose d'une licence limitée irrévocable, non exclusive, non cessible, non transférable et mondiale. Cette licence lui permet d'utiliser uniquement les données relatives au contrat du gouvernement des États-Unis d'après lequel les données lui ont été fournies ou celles qui sont nécessaires à son exécution. Sauf dispositions contraires énoncées dans les présentes, l'utilisation, la divulgation, la reproduction, la modification, l'exécution, l'affichage des données sont interdits sans avoir obtenu le consentement écrit préalable de NetApp, Inc. Les droits de licences du Département de la Défense du gouvernement des États-Unis se limitent aux droits identifiés par la clause 252.227-7015(b) du DFARS (février 2014).

### **Informations sur les marques commerciales**

NETAPP, le logo NETAPP et les marques citées sur le site<http://www.netapp.com/TM>sont des marques déposées ou des marques commerciales de NetApp, Inc. Les autres noms de marques et de produits sont des marques commerciales de leurs propriétaires respectifs.